# Accessing Class Rosters in Self-Service Banner

Terminology: In Banner, the class roster is referred to as the "Summary Class List."

**Before you begin:** You should know the CRN of the class roster you wish to view. If you do not know the CRN, you can look it up in Banner Schedule (<u>www.northeastern.edu/registrar/banner-schedule.html</u>).

# Step 1—Selecting the Summary Class List Option

After advisors and faculty members log into Self-Service Banner, they can go to either the "Faculty Services" tab or the "Advisor Services" tab (some faculty members have both tabs). A menu of options appears. The option "Summary Class List" appears on both tabs.

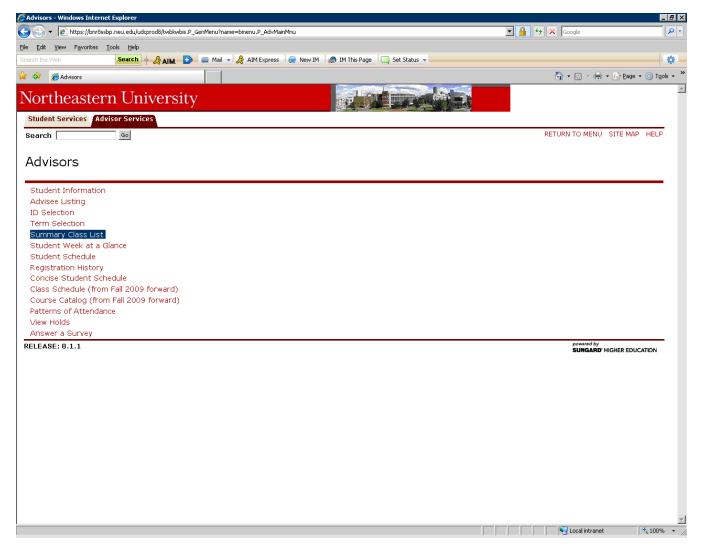

Next Step >

# Step 2—Selecting the Term

After clicking the "Summary Class List" link, the following screen appears, asking you to select the term in which your class is offered. If you select the wrong unit or term, you will not find your class. For this example, we are selecting "Fall 2009 Semester."

| 🖉 Select Term - Windows Internet Explorer                                                                                                    |                             | _ <u>= </u> = ×               |
|----------------------------------------------------------------------------------------------------|-----------------------------|-------------------------------|
| SS v Phtps://bn/8ssbp.neu.edu/udcprod8/bwllfcwl.P_FacClaListSum                                                                                                    | 🗾 🔒 😽 🗙 Google              | <b>₽</b> -                    |
| Elle Edit View Favorites Iools Help                                                                                                    |                             |                               |
| Search the Web Search 🔶 AIM 🗗 🔤 Mail 🗸 🧏 AIM Express 👷 New IM 🚳 IM This Page 🛄 Set Status 🗸                                                                            |                             | *                             |
| 😪 🏟 🏉 Select Term                                                                                                    | 🟠 • 🗟 - 🖶 • E               | Page → ۞ Tools → »            |
| Student Services Faculty Services Advisor Services                                                                                                    |                             | <u>^</u>                      |
| Search Go                                                                                                    | SI                          | TE MAP HELP                   |
| Select Term                                                                                                    |                             | 0 John Bausus<br>009 10:55 am |
| Select a Term: Fall 2009 Law Quarter ▼<br>Fall 2009 Law Quarter<br>Fall 2009 CPS Quarter<br>Fall 2009 Law Semester<br>Fall 2009 Semester<br>Fall 2009 Semester<br>Back |                             | _                             |
| RELEASE: 8.1                                                                                                    | powered by<br>SUNCARD' HIGH | IER EDUCATION                 |
|                                                                                                    |                             |                               |
|                                                                                                    |                             |                               |
|                                                                                                    |                             |                               |
|                                                                                                    |                             |                               |
| Done                                                                                                    | Local intranet              | ₹ 100% ▼ //                   |
| porte                                                                                                    |                             | 100%                          |

# Step 3—Selecting the CRN

After selecting the term, the following screen appears, asking you to select the CRN for your class.

If you are not teaching any classes in the term you have selected, the screen displays as shown below.

If you are teaching a class in the term you have selected, the left-hand side of the screen (where the icon of the yellow triangle appears in the image below) displays a drop-down menu listing the CRNs of the classes you are teaching. Only the CRNs appear—no other class information (e.g., subject, course number, section number) is displayed in the drop-down. Clicking one of the CRNs in the drop-down takes you to <u>Step 5</u> (bypassing Step 4).

If you are not teaching a class, or if you wish to view rosters of classes for which you are not the listed instructor, then you should click the link "Enter CRN Directly" in the bottom center of the screen.

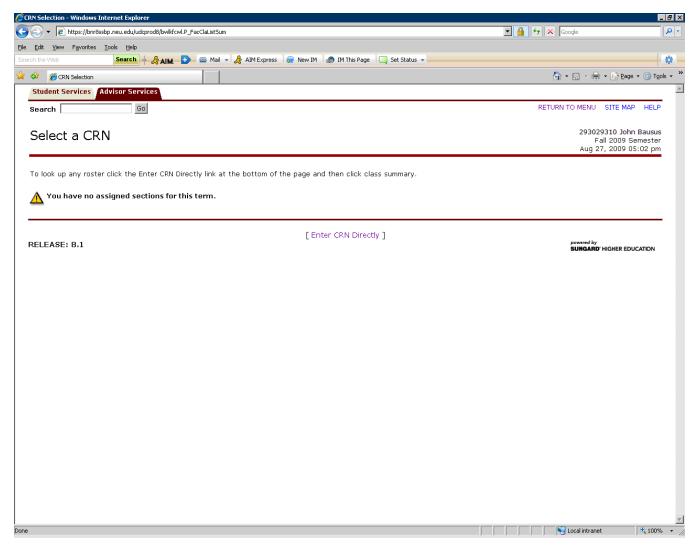

< Previous Step <u>Next Step ></u>

# Step 4—Selecting the CRN by Direct Entry

After clicking the link "Enter CRN Directly," the following screen appears, enabling you to directly enter the CRN of the class roster you wish to view. For this example, we are selecting CRN 10802.

| 🖉 Enter CRN Directly - Windows Internet Explorer                                            |                | <u>_8×</u>                                        |
|---------------------------------------------------------------------------------------------|----------------|---------------------------------------------------|
| Co v D https://bnr8ssbp.neu.edu/udcprod8/bwlkocm.P_FacEnterCRN                              | 💌 🔒 🔸 🗙 Google | P -                                               |
| Elle Edit View Favorites Iools Help                                                         |                |                                                   |
| Search the Web Search 🔶 AIM 🕑 🔤 Mail 👻 🎘 AIM Express 👷 New IM 🚳 IM This Page 🗔 Set Status 🗸 |                | •                                                 |
| 😪 🎄 🏉 Enter CRN Directly                                                                    | 😚 • 🗟 · 🖶 •    | • 😔 Page 🔹 🎯 Tools 🔹 »                            |
| Student Services Faculty Services Advisor Services                                          |                | <u>^</u>                                          |
| Search Go                                                                                   | RETURN TO MENU | SITE MAP HELP                                     |
| Enter CRN Directly                                                                          | Fall           | 310 John Bausus<br>2009 Semester<br>2009 11:00 am |
| CRN: 10802                                                                                  |                |                                                   |
| Submit                                                                                      |                |                                                   |
| [ Select Assigned CRN ] RELEASE: 8.1                                                        | powered by     |                                                   |
|                                                                                             | SUNGARD H      | IGHER EDUCATION                                   |
|                                                                                             |                |                                                   |
|                                                                                             |                |                                                   |
|                                                                                             |                |                                                   |
|                                                                                             |                |                                                   |
|                                                                                             |                |                                                   |
|                                                                                             |                |                                                   |
|                                                                                             |                |                                                   |
|                                                                                             |                |                                                   |
|                                                                                             |                |                                                   |
|                                                                                             |                |                                                   |
|                                                                                             |                |                                                   |
|                                                                                             |                |                                                   |
|                                                                                             |                |                                                   |
|                                                                                             |                |                                                   |
|                                                                                             | Local intranet | € 100% ×                                          |

# Step 5—Viewing the Summary Class List

After selecting the CRN, the following screen appears, displaying the Summary Class List (roster).

Each student's name is a hyperlink to specific academic and bio-demo info on that person.

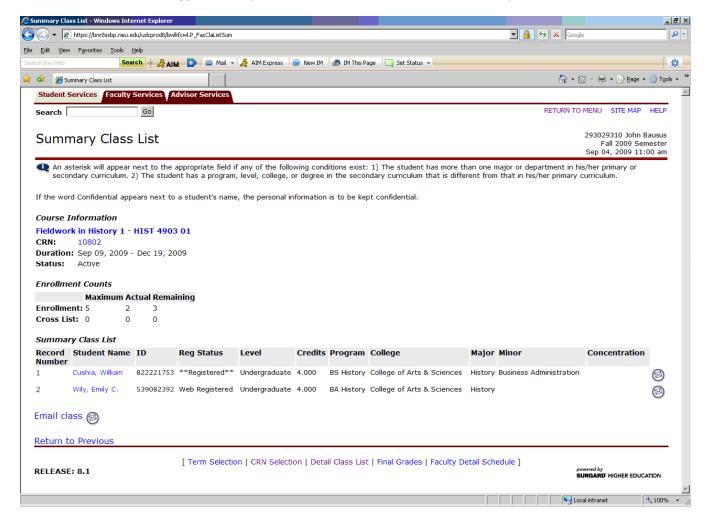

#### Step 6—Sending E-Mail to Students

To the far right of each line of student information is an envelope icon (2). Clicking this icon initiates, in your mail system (e.g., Lotus Notes, Outlook, Entourage), a new e-mail message addressed to the student's neu e-mail account.

Near the bottom of the roster is another envelope icon initiates a new e-mail message addressed to the entire class (each student's name appears in the BCC field).

*Important:* Users of Microsoft Outlook wishing to send e-mail to the entire class must first follow these steps to configure Outlook to recognize the comma as a valid e-mail address separator:

- 1. On the "Tools" menu, click "Options."
- 2. Click "E-Mail Options," and then click "Advanced E-Mail Options."
- 3. Under "When sending a message," click to select the "Allow comma as address separator" check box.

*Note:* You can continue to use a semicolon (;) to separate e-mail addresses after you click to select the "Allow comma as address separator" check box.

| Summary Class List - Windows Internet Explorer                                                 |                            |           |               |                                 |           |                         |                                    | _ 8 ×                |
|------------------------------------------------------------------------------------------------|----------------------------|-----------|---------------|---------------------------------|-----------|-------------------------|------------------------------------|----------------------|
| 🚱 🕞 👻 🙋 https://bnr8ssbp.neu.edu/udcprod8/bwlkfcwl.P_FacCl                                     | laListSum                  |           |               |                                 |           | 💌 🔒 🐓 🗙 Google          | •                                  | <b>P</b> -           |
| Eile Edit View Favorites Tools Help                                                            |                            |           |               |                                 |           |                         |                                    |                      |
| Search the Web Search 🔶 🛃 🛃 🛃                                                                  | 🛛 Mail 👻 😤 AIM Express     | 戻 New IM  | 🄝 IM This P   | age 🔲 Set Status 👻              |           |                         |                                    |                      |
| 🍃 🏟 🏾 🏉 Summary Class List                                                                     |                            |           |               |                                 |           | 🟠 • E                   | 🛯 👻 🖶 🔹 🔂 Page 🔹                   | 💮 T <u>o</u> ols 👻 🎇 |
| Student Services Faculty Services Advisor Services                                             | rvices                     |           |               |                                 |           |                         |                                    | *                    |
| Search Go                                                                                      |                            |           |               |                                 |           | RETURN TO               | MENU SITE MAP                      | HELP                 |
| Summary Class List                                                                             |                            |           |               |                                 |           |                         | 293029310 John B                   |                      |
|                                                                                                |                            |           |               |                                 |           |                         | Fall 2009 Sem<br>Sep 04, 2009 11:0 |                      |
| An asterisk will appear next to the appropriat<br>secondary curriculum. 2) The student has a p | program, level, college, o | or degree | in the secor  | ndary curriculum that is differ |           |                         |                                    |                      |
| If the word Confidential appears next to a student                                             | t's name, the personal ir  | formation | is to be ke   | pt confidential.                |           |                         |                                    |                      |
| Course Information                                                                             |                            |           |               |                                 |           |                         |                                    |                      |
| Fieldwork in History 1 - HIST 4903 01                                                          |                            |           |               |                                 |           |                         |                                    |                      |
| CRN: 10802                                                                                     |                            |           |               |                                 |           |                         |                                    |                      |
| Duration: Sep 09, 2009 - Dec 19, 2009<br>Status: Active                                        |                            |           |               |                                 |           |                         |                                    |                      |
| Status, Adare                                                                                  |                            |           |               |                                 |           |                         |                                    |                      |
| Enrollment Counts                                                                              |                            |           |               |                                 |           |                         |                                    |                      |
| Maximum Actual Remaining<br>Enrollment: 5 2 3                                                  |                            |           |               |                                 |           |                         |                                    |                      |
| Cross List: 0 0 0                                                                              |                            |           |               |                                 |           |                         |                                    |                      |
|                                                                                                |                            |           |               |                                 |           |                         |                                    |                      |
| Summary Class List                                                                             | •                          | C         |               | 0-11                            |           | •••                     | <b>6</b>                           |                      |
| Record Student Name ID Reg Sta<br>Number                                                       | itus Level                 | Credits   | Program       | College                         | мајог     | Minor                   | Concentration                      |                      |
| 1 Cushia, William 822221753 **Regist                                                           | ered** Undergraduate       | 4.000     | BS History    | College of Arts & Sciences      | History   | Business Administration |                                    |                      |
| 2 Wily, Emily C. 539082392 Web Regi                                                            | istered Undergraduate      | 4.000     | BA History    | College of Arts & Sciences      | History   |                         |                                    | 0                    |
| Email class 🞯                                                                                  |                            |           |               |                                 |           |                         |                                    |                      |
| Return to Previous                                                                             |                            |           |               |                                 |           |                         |                                    |                      |
| [ Term ]                                                                                       | Selection   CRN Selecti    | on   Deta | il Class List | t   Final Grades   Faculty De   | etail Sch | po                      | wered by<br>JNGARD' HIGHER EDUCA   | TION                 |
|                                                                                                |                            |           |               |                                 |           | Loc                     | al intranet                        | ⊻<br>100% ▼ //       |

# Step 7—Switching to the Detail Class List

At the bottom of the roster is the "Detail Class List" link. Clicking this link provides additional academic information about each student in the class.

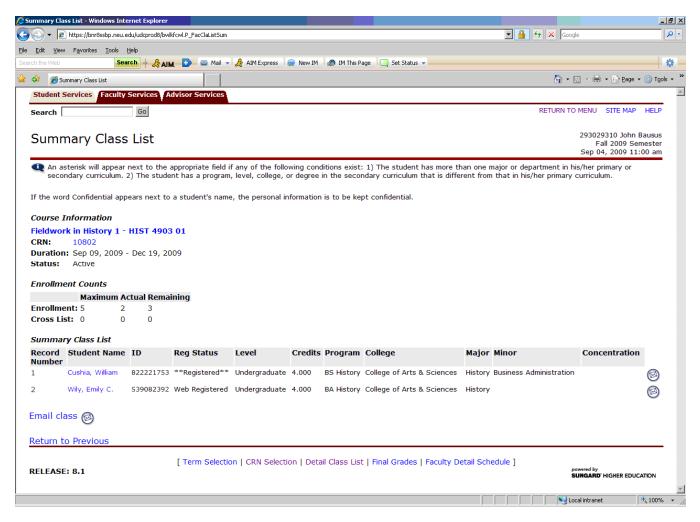

# Step 8—Viewing the Detail Class List

After clicking the "Detail Class List" link, the following screen appears, providing additional academic information about each student in the class.

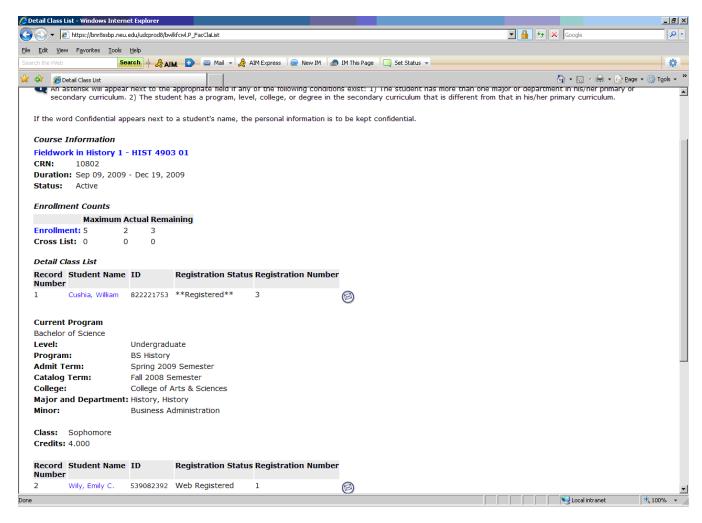

# Step 9—Selecting another CRN

To view another class roster, scroll to the bottom of the current roster and click the "CRN Selection" link. This link returns you to <u>Step 3</u>.

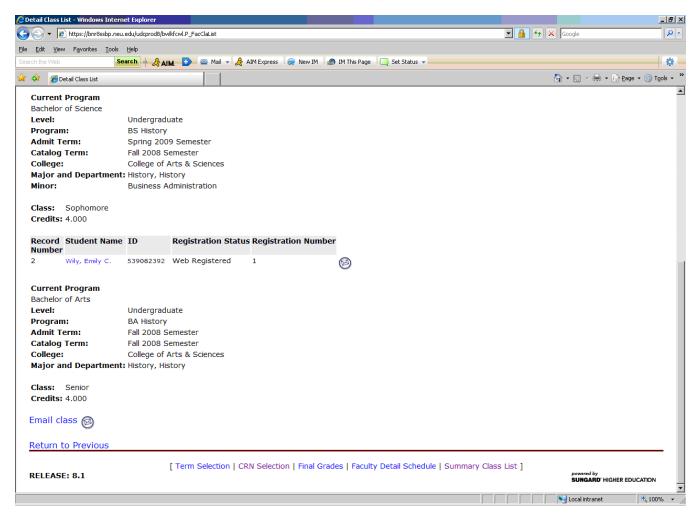

# < Previous Step